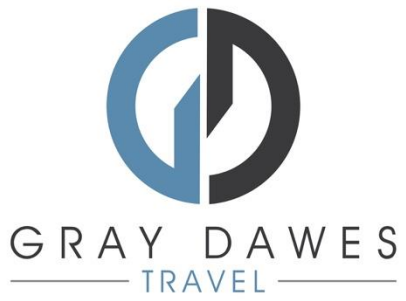

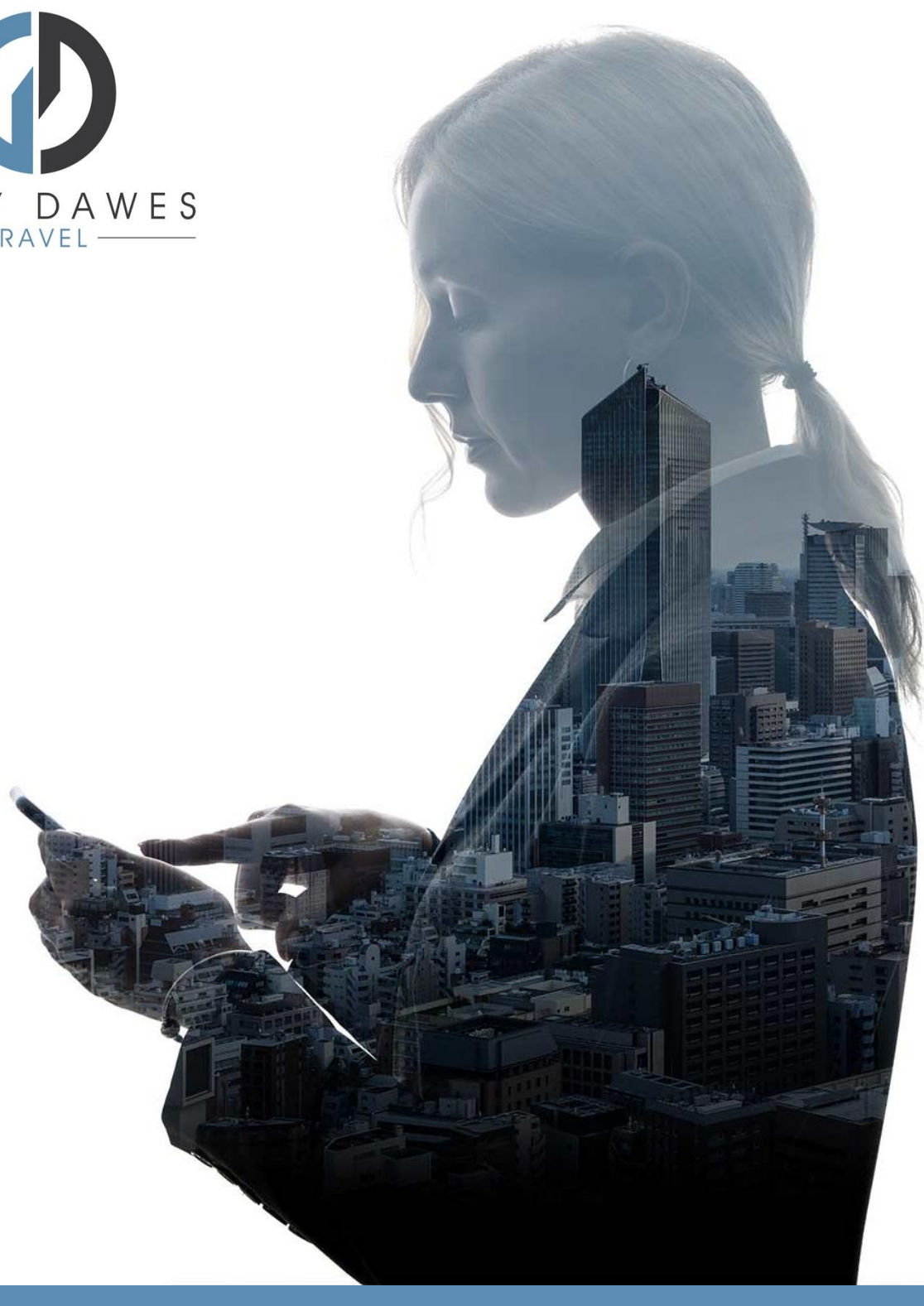

## Booking a Rail Journey YourTrip

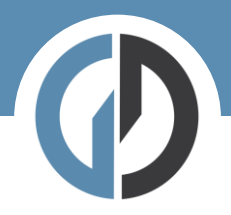

Booking a rail journey in YourTrip

Step 1 – Starting a new search

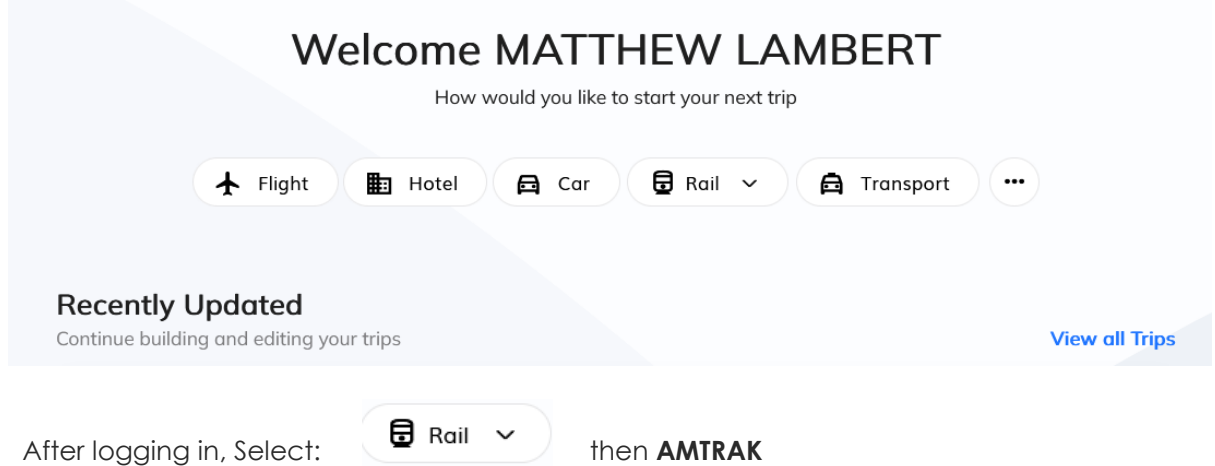

Step 2 – Add search details and traveller:

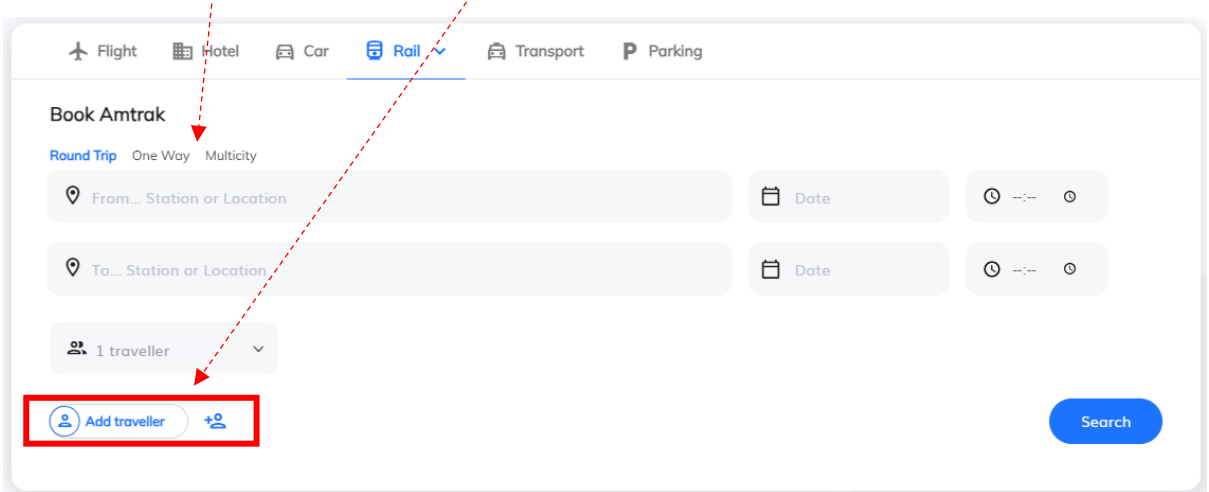

Hit Seach!

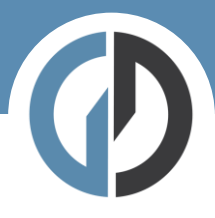

## Step Three – results:

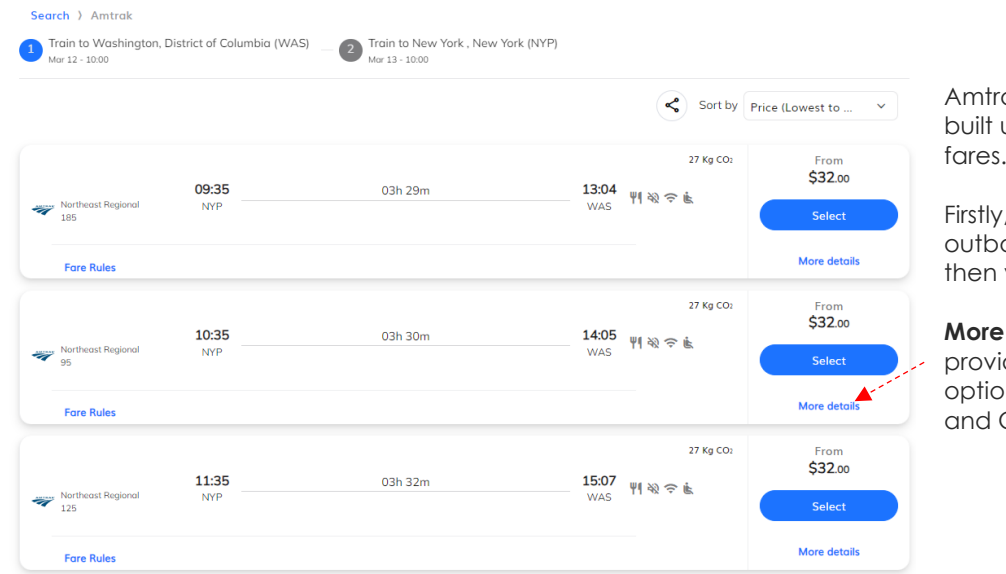

ak tickets are using one-way fares.

select your ound journey, your return.

**Details** ides fare ons for Business Coach.

When you have selected your first journey, return options with be displayed (your outbound train will be shown at the top of the screen):

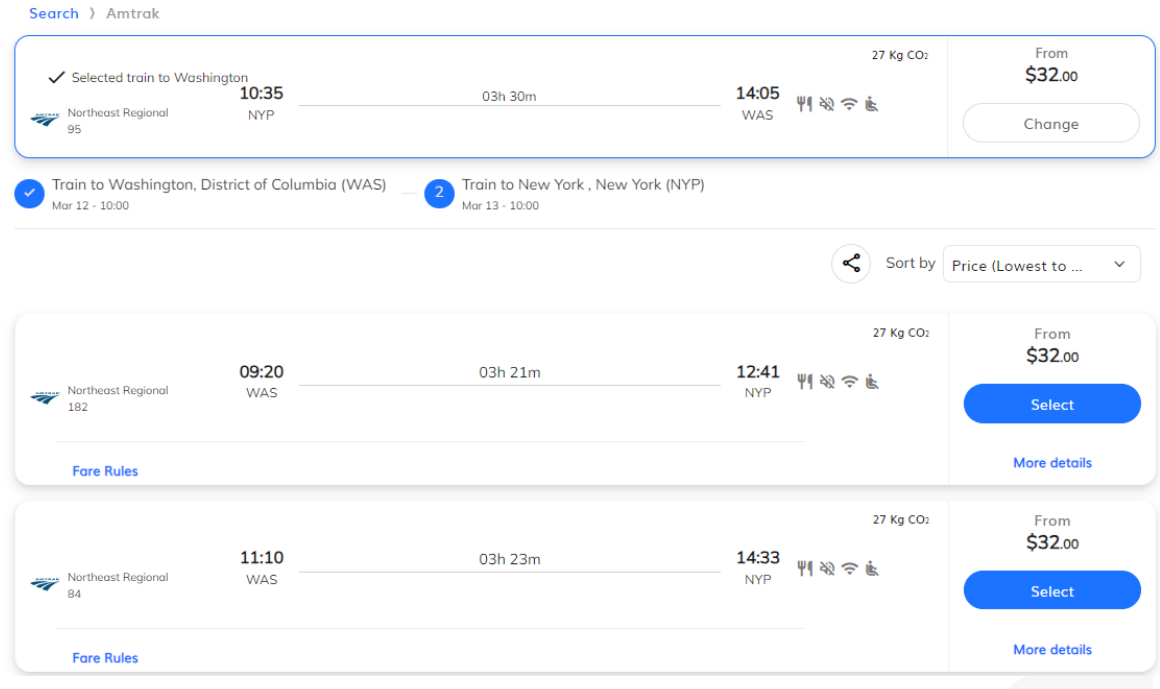

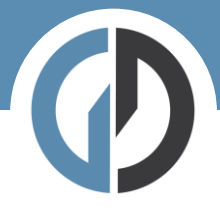

Once you have selected your return train you will be able to view your full journey and add any applicable discounts:

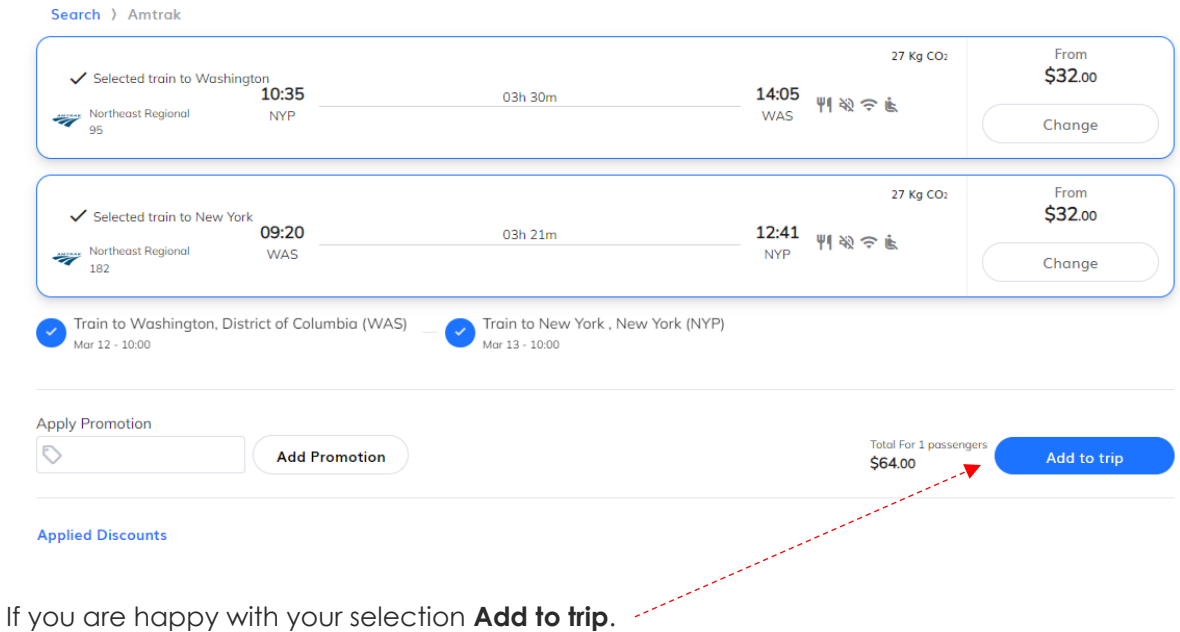

Step four – Trip overview

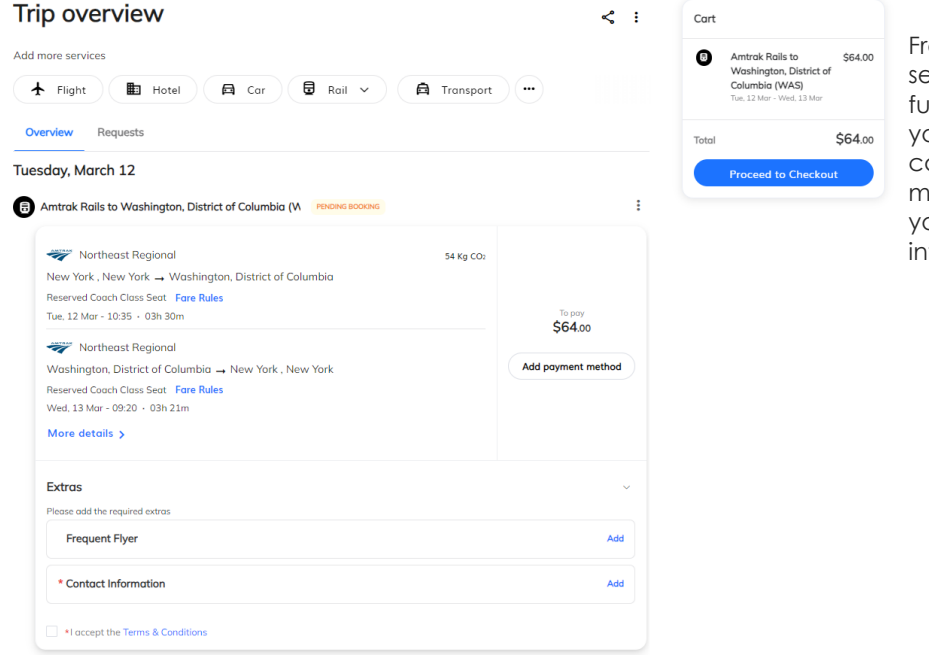

From the Trip Overview section you can add further details about \$64.00 your frequent flyer cards, payment method or update your contact information.

If you are happy with your selection click **Proceed to checkout**.

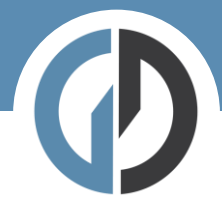

## Step five – Book and finalize

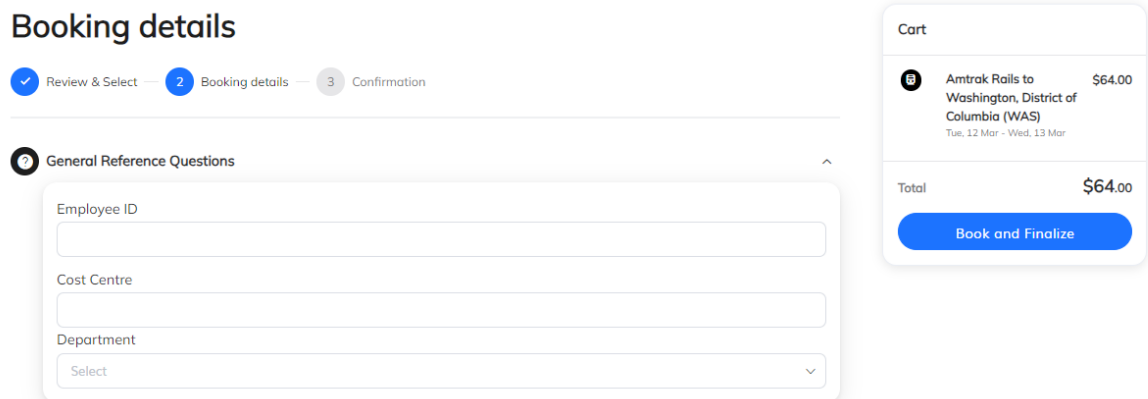

Here we complete the final details before checking out. If you have company specific information that needs capturing – you will see it here.